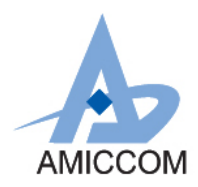

# **User Guide UG \_A3513\_HWD\_20**

# 使用 **A3513** 作为体重秤应用说明

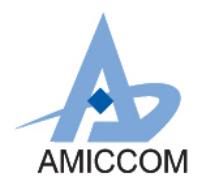

# **Document Title** 使用 **A3513** 作为体重秤应用说明

# Revision History

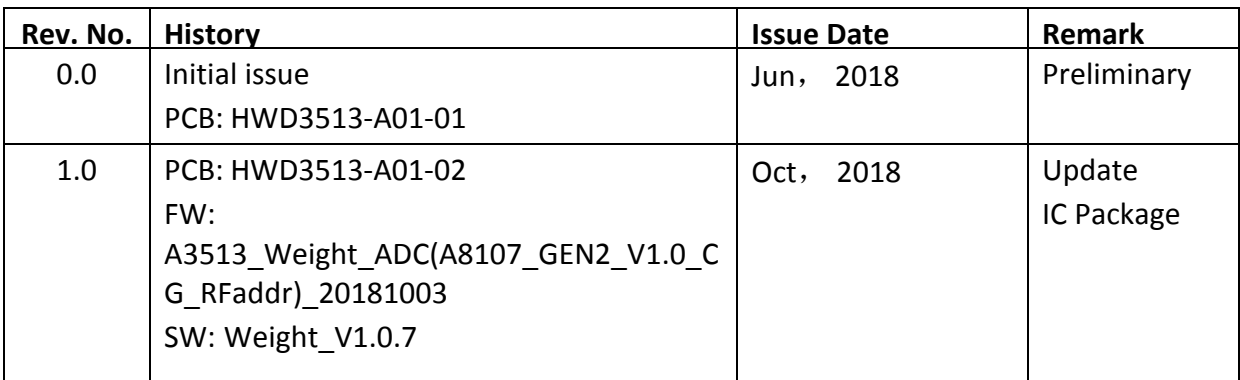

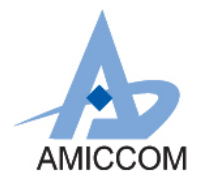

# AMICCOM **UG\_A3513\_HWD\_20**

# **Table of Contents**

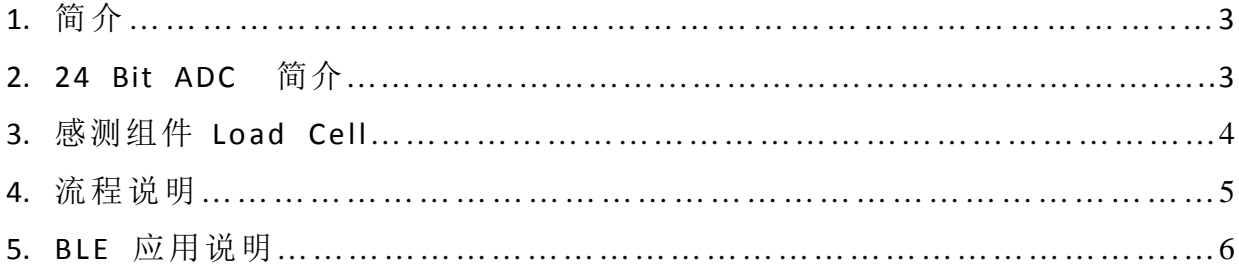

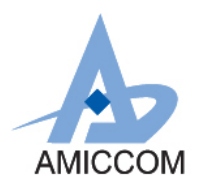

# **1.** 简介

A3513 是高性能和低成本的 2.4GHz FSK / GFSK 系统单芯片(SoC)无线收发器。它支持 5Kbps 到 2Mbps 的数据速率和 跳频系统的应用,并且被设计用于低功率蓝牙系统(Bluetooth 5.0 Single mode)。 A3513 是一个蓝牙智能组件,集 成了 8051 MCU,64K Bytes programmable flash memory,8KB SRAM,以及 2.4GHz FSK / GFSK 射频收发器。同时 A3513 也具备各种操作模式,非常适合需要超低功率的系统。 A3513 还内建低噪声 24 Bit-ADC 转换器并支持 4X21 segments. LCD 显示。本文件将介绍,如何利用 A3513 中的 24 Bit ADC 功能设计体重秤。 AMICCOM 在 24 Bit ADC 亦有不同 SoC IC 系列组合, 列出如下:

- A3512: 2.4GHz SoC,24 Bit ADC(ENOB:16Bit) 与 LCD 驱动显示。
- A3513: 2.4GHz SoC,24 Bit ADC(ENOB:20Bit) 与 LCD 驱动显示。
- A3113: 2.4GHz SoC, 24 Bit ADC(ENOB:20Bit) 无 LCD 驱动显示。

关于如何将测得数据传到手机显示或者是直接显示在 LCD 模块, 等相关细节请洽笙科电子 FAE

### **2. 24 Bit ADC** 简介

A3513 整合了一组 24 Bit ADC。 它包含一个可编程 PGA 和一个ΣΔ ADC。 一个取样转换时间= 1 /取样频率= OSR /过 取样频率。 对于每个样本进行转换, ADC 将发出中断通知 MCU 读取转换值

基本系统方块图如 Fig. 2.1 所示:

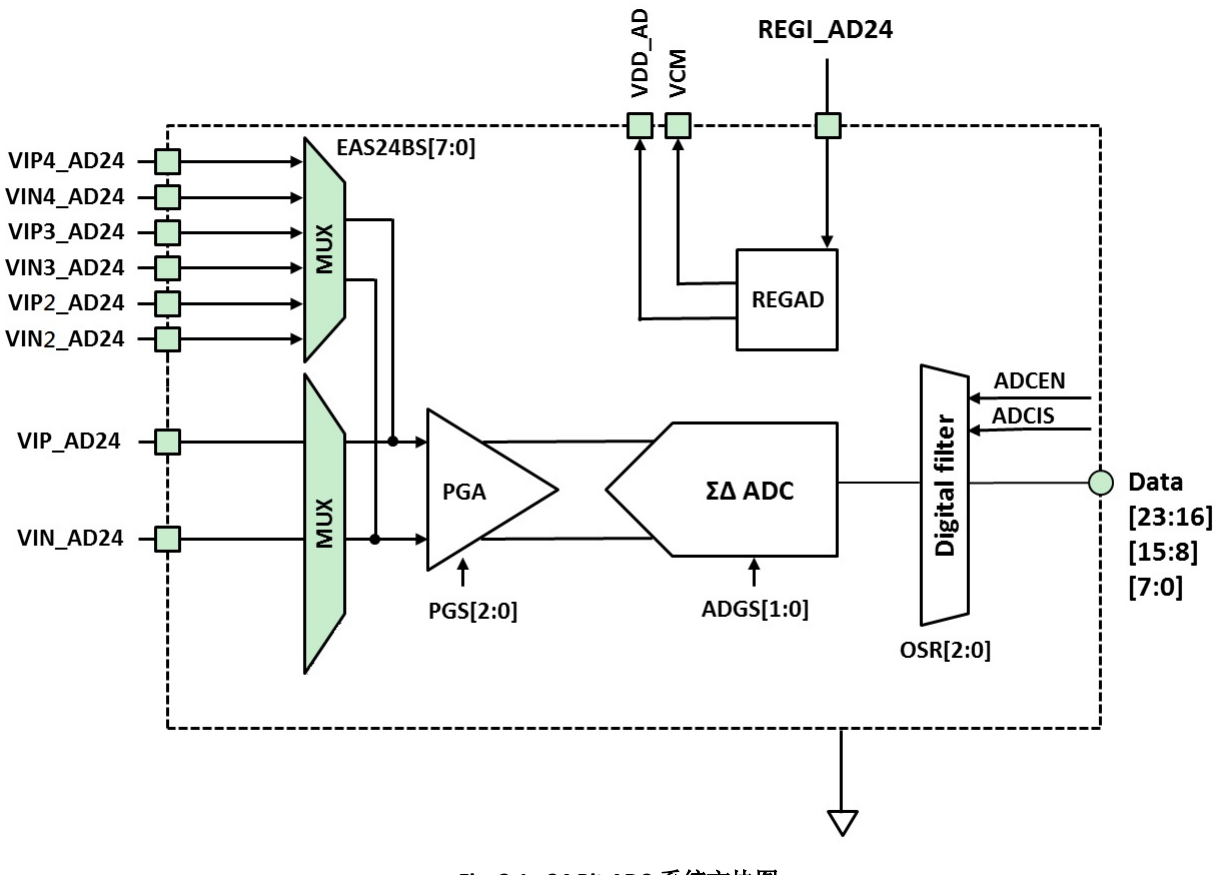

**Fig. 2.1: 24 Bit ADC** 系统方块图

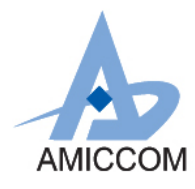

# **3.** 感测组件 **Load Cell**

一般应用体重计的 Load Cell 实体图如下图所示

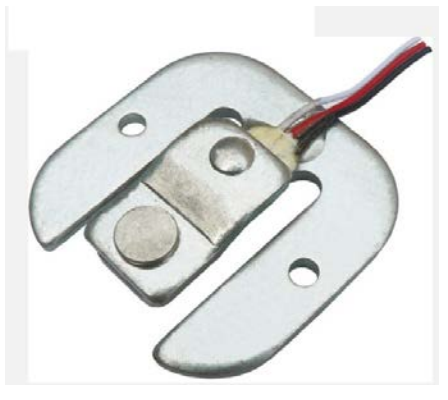

图 **3.1: Load Cell** 实体图

其等效电路如下图所示

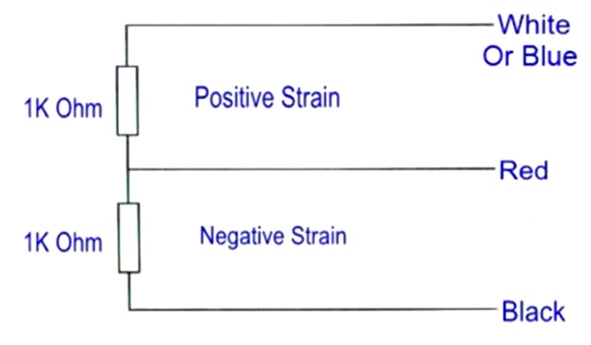

#### 图 **3.2: Load Cell** 等效电路

以目前市售的体重计称重范围约在 3~150kg,又以目前普遍应用在体重计的 Load Cell 最大负载重量约在 50kg 以下, 又为了达到量测重量的稳定度,因此会应用 Wheatstone Bridge 概念来做应用量测。因此 4 个 Load Cell 应用在体重计 上。而接法示意图如下:

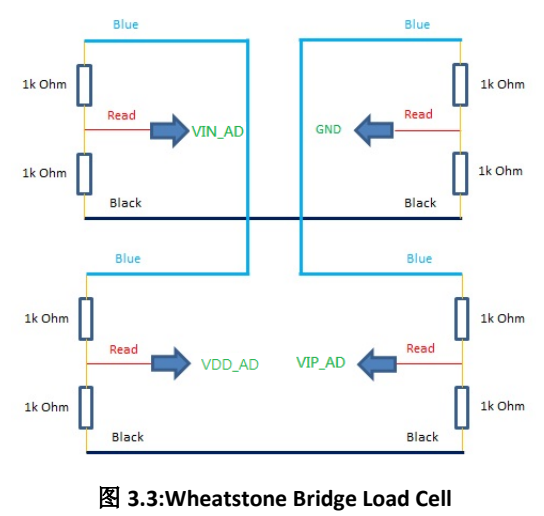

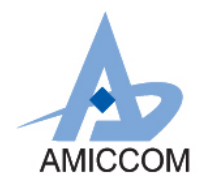

# **4.** 流程说明**:**

利用 Load Cell 重量对应电阻变化的特性,再结合 **A3513 24 Bit ADC** 计算其重量变化量。最后再将测试的重量透过 BLE 传到手机 APP。

### **4.1** 系统示意图**:**

基本应用理念示意图如下所示:

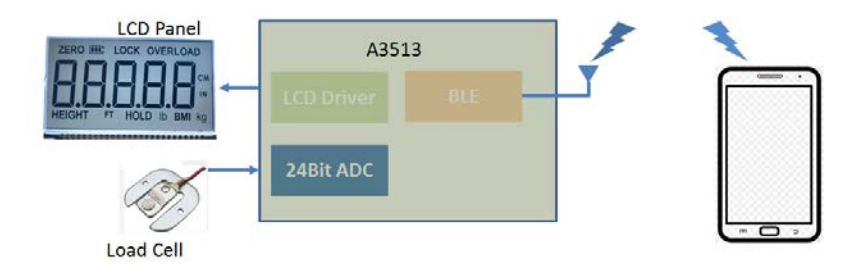

图 **4.1:BLE Body Weight Scale System**

### **4.2** 操作流程图

基本动作流程如下所示:

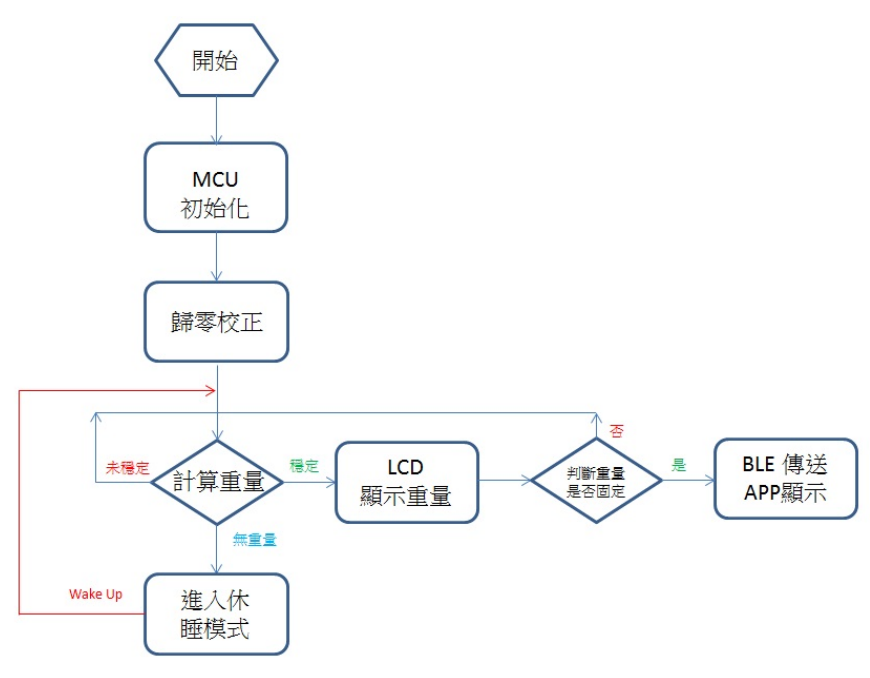

图 **4.2:** 动作流程图

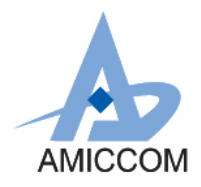

# **5 BLE** 应用说明**:**

A3513 本身内建 BLE 传输功能, 可将体重信息 Show 在手机上。利用 Android 手机, 可透过 AMICOMM 所提供的 **AMICCOM\_BLE\_ToolBox APK** 安装 Demo 程序。安装完后,手机桌面如图 5.1 所示:

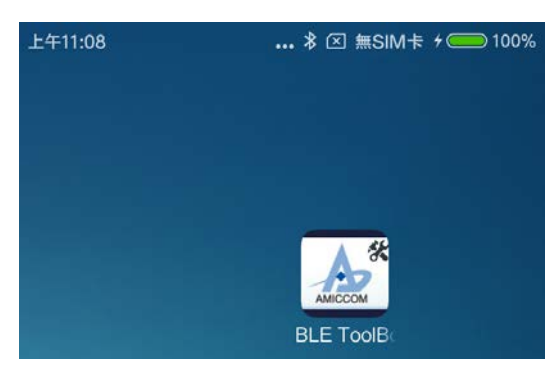

图 **5.1: AMICOMM Weight Demo APP**

点选 **AMICCOM\_BLE\_ToolBox**,即会出现如图 5.2 所示画面:

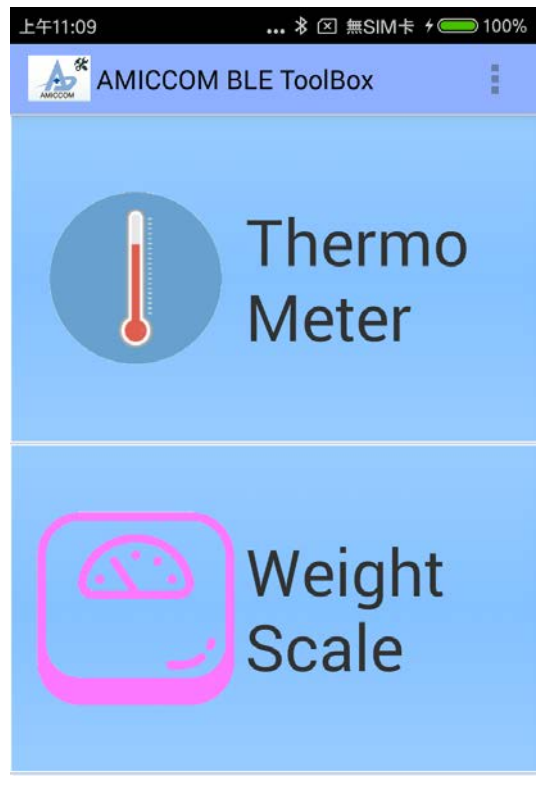

图 **5.2: AMICCOM\_BLE\_ToolBox**

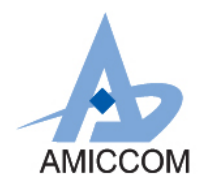

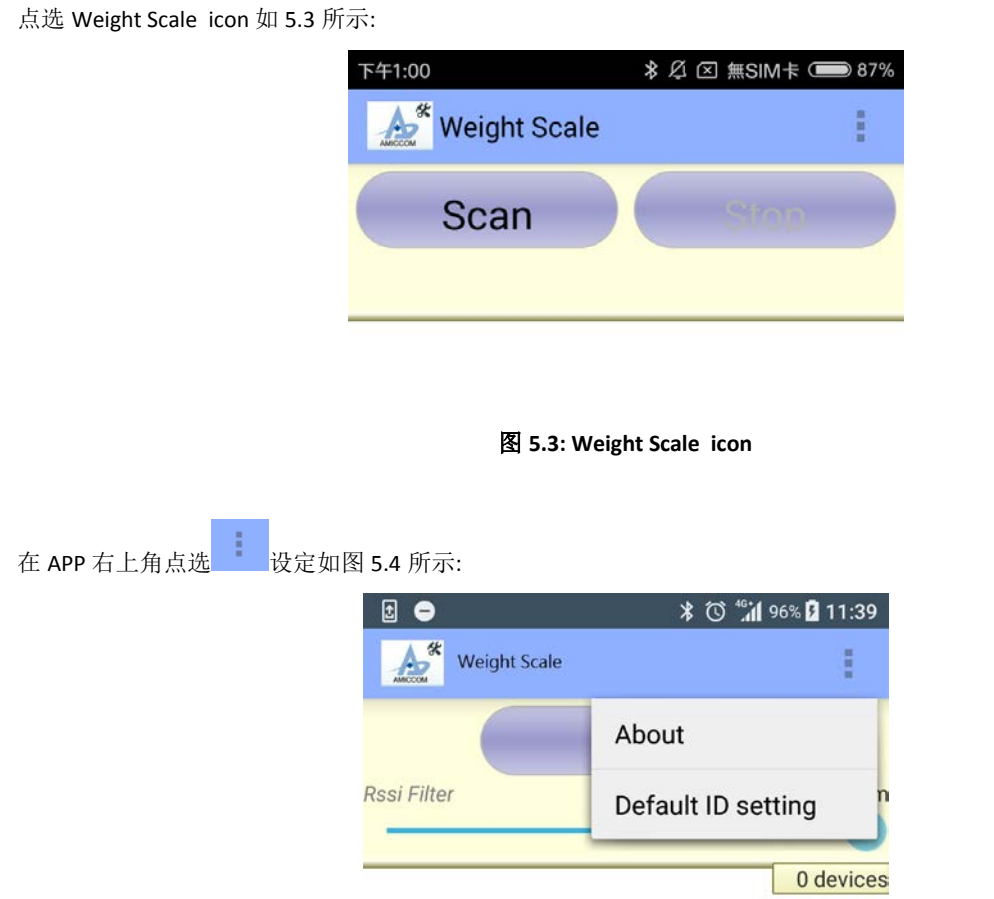

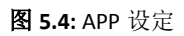

点选 Default ID setting 设定 Device ID。目前 Device ID 为 AMICCOM\_WEIGHT, 设定画面如图 5.5 所示:

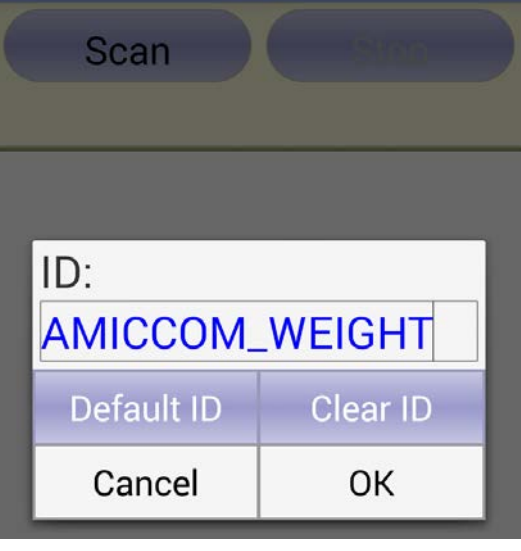

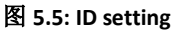

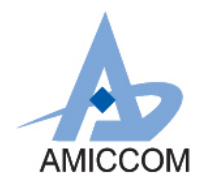

# AMICCOM **DETECT: UG\_A3513\_HWD\_20**

#### 设定完后点选 Scan icon 如图 5.6 所示

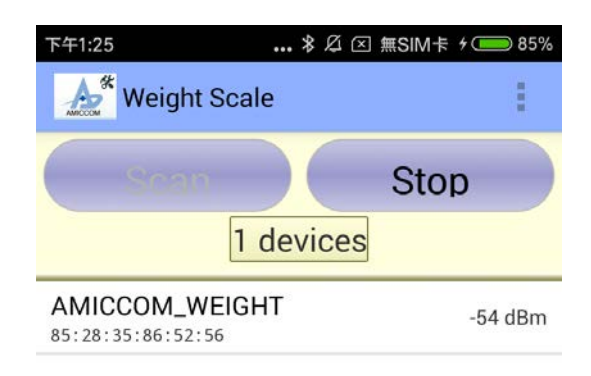

#### 图 **5.6: Device Scan**

点选所设定装置 **AMICCOM\_WEIGHT**,即可看到重量信息如图 5.7 所示:

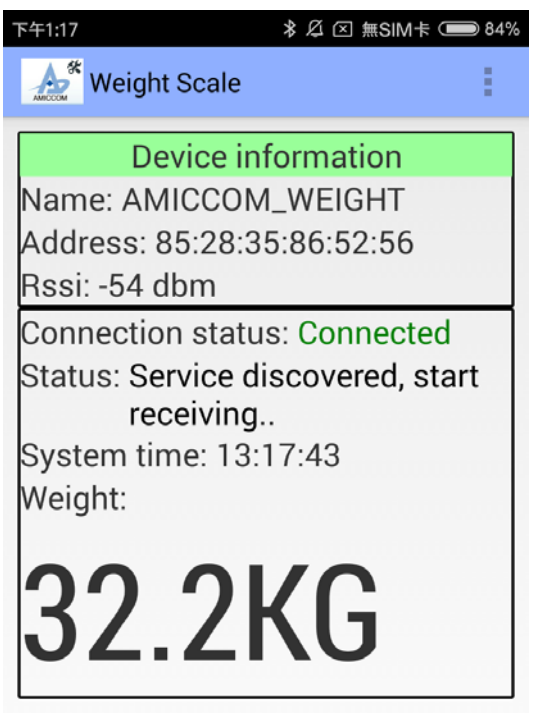

图 **5.7:**重量信息

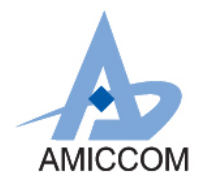

点选所设定装置,即可看到重量信息。以标准砝码 10KG 测试如图 5.8 所示:

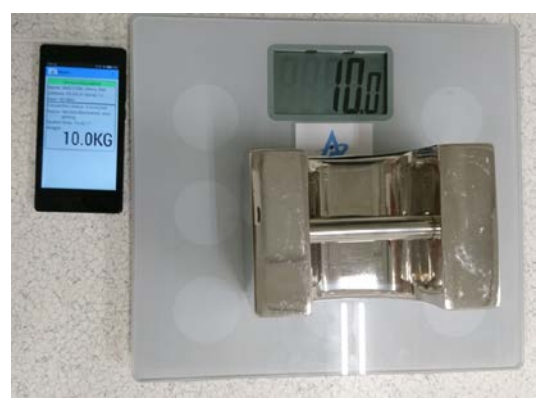

图 **5.8:** 重量信息